# **AGUA WiFi Unit Connection / #GO HEAT App**

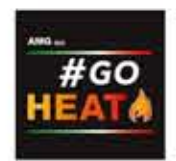

D

Laois Stone & Stoves www.laoisstone.com

### **MODULELAYOUT**

 $00000$ 1. Green LED - Power 2. Blue LED - Access point D 3. Orange LED - Internet 6  $\circ$ 4. Orange LED - Remote server I 5. Connection to stove 6.Powerinput 5 7. Reset button

#### **CONNECTION**

Connect the Wi-Fi module to a standard wall plug, with included power supply cord, then connect Serial cable to your wood pellet stove.

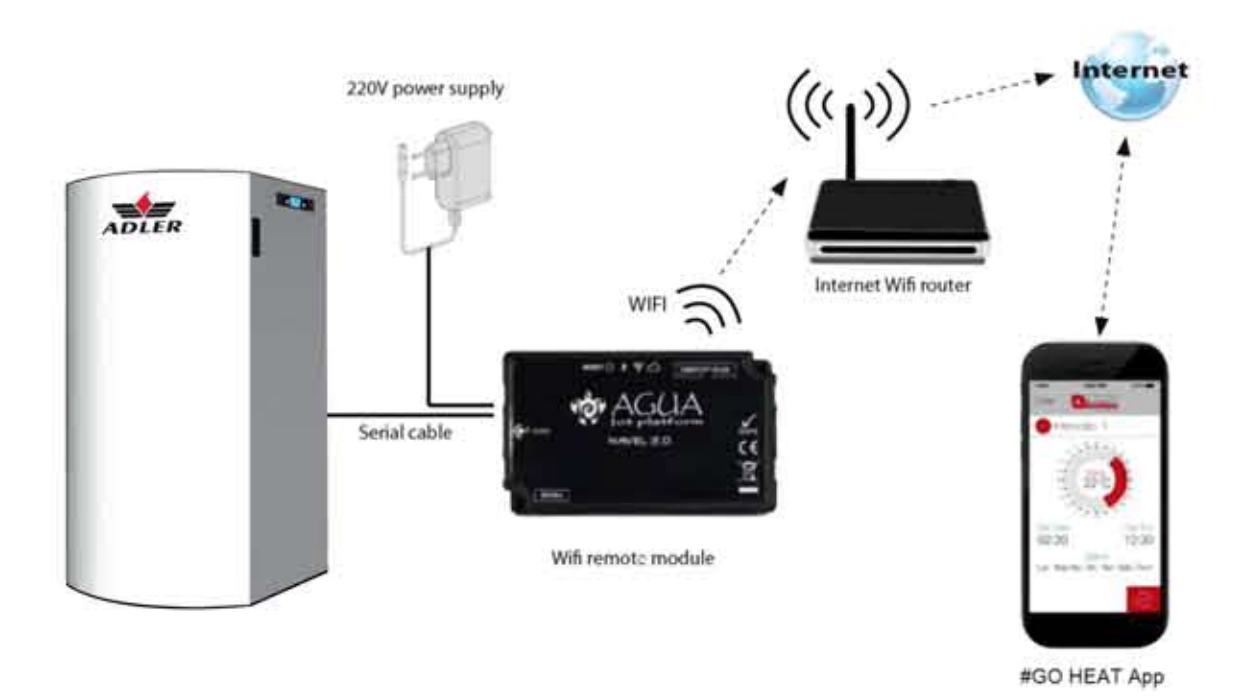

## **CONNECTING (module to your Wi-Fi)**

#### **Step3**

Once connected to the module, open your internet browswer and type the following address in address bar http://192.168.1.1

Type in Mac address AP password (located on the sticker attached to the manual) and choose "send identity" (Fig 2)

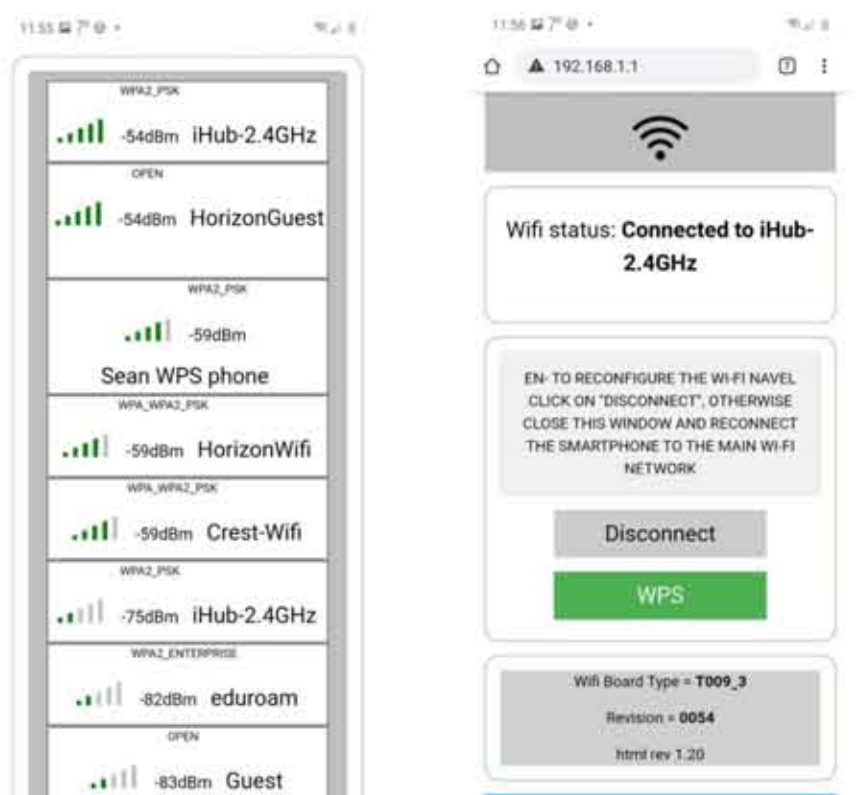

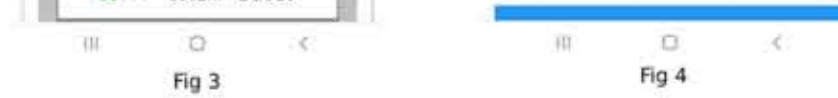

# **Step4**

A list of available networks will appear (Fig 3), choose the network that you want your module to be connected to (home/office network).

Once successfully paired, connect your computer/tablet/laptop to your home Wi-Fi before going onto the next step.

# **SETTING UP THE #GO HEAT app**

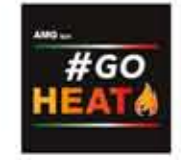

Subscribe by entering your email and new password

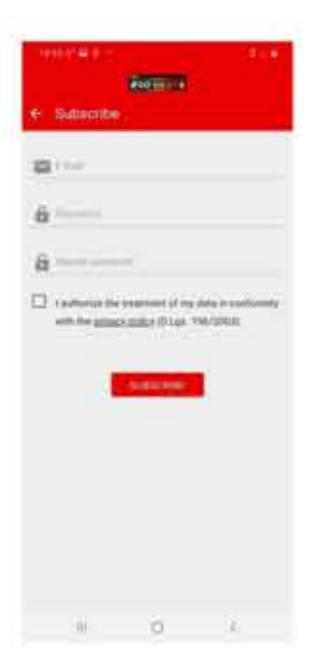

## **Step1**

Depending on your device download the #Go Heat app from:

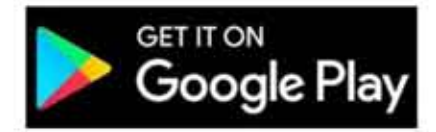

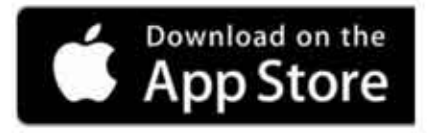

#### **Step1**

Hold the reset button for approximately 5 seconds. All the lights will flash sequentially.

#### **Step2**

Through a device with a Wi-Fi connection (smartphone/tablet) you must connect to

the Wi-Fi network created by the Wi-Fi module (not to your home's Wi-Fi network).

The network (Fig 1) can be identified by the digits T009\_followed by the Mac address located on the back of the module.

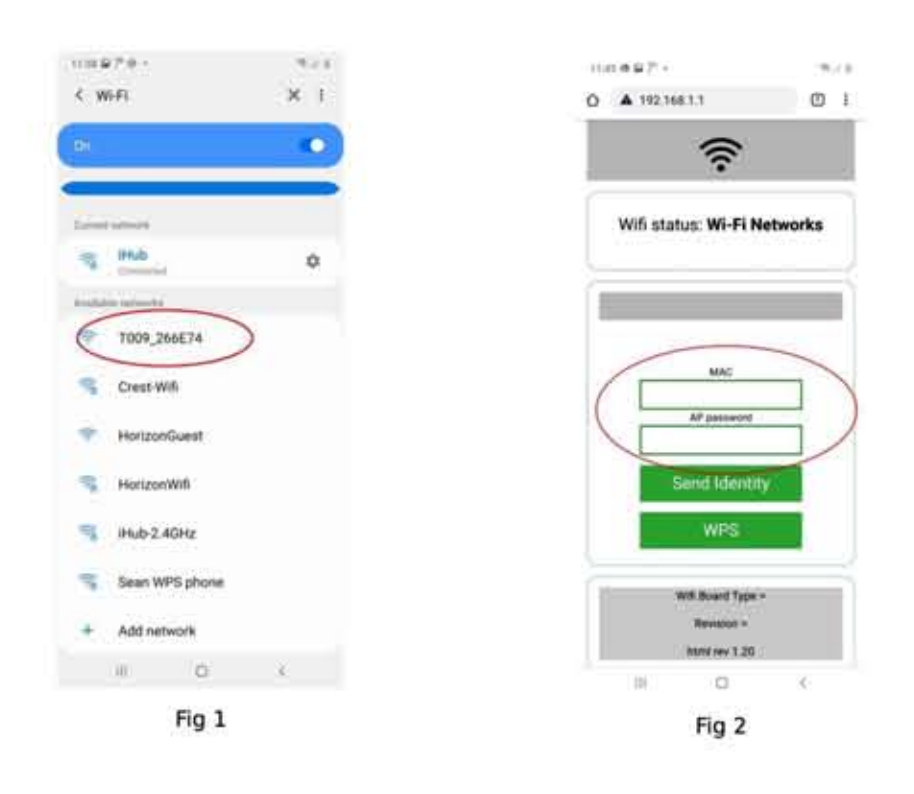

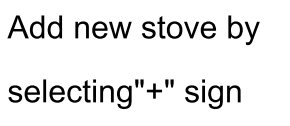

Insert stove and module details (back of stove and module)

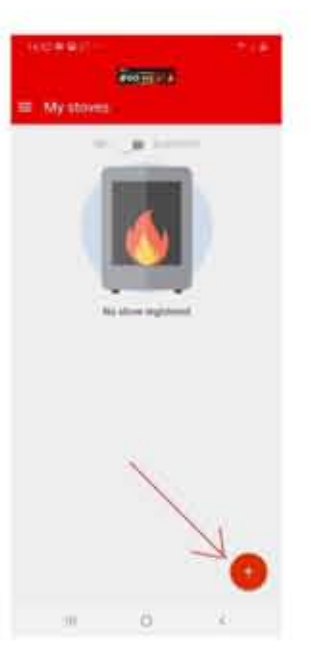

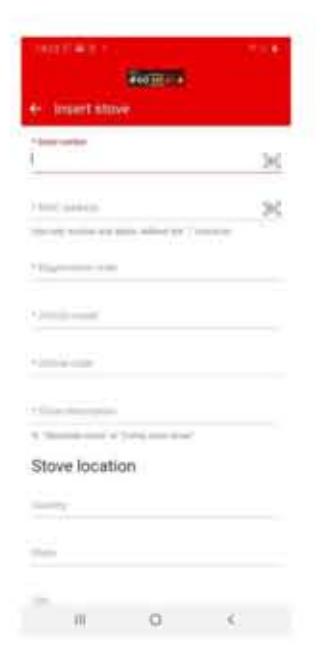

In the article model field type "AMG" and select "AMG Idro Plus" from the drop down menu

Congratulations, you are now ready to control your pellet stove remotely.

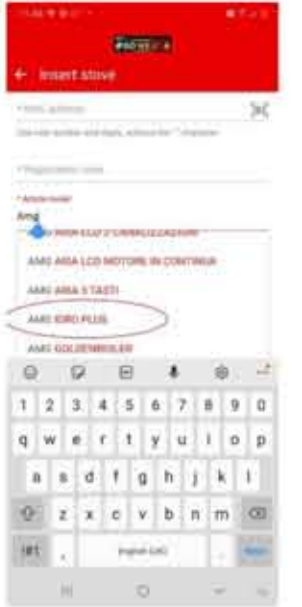

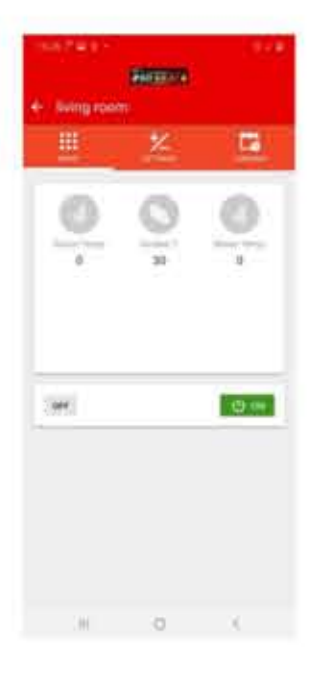

# **Step2**